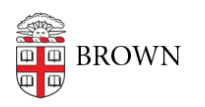

[Knowledgebase](https://ithelp.brown.edu/kb) > [Desktop Computing and Printing](https://ithelp.brown.edu/kb/desktop-computing-and-printing) > [Software license renewal](https://ithelp.brown.edu/kb/software-license-renewal) > [How to](https://ithelp.brown.edu/kb/articles/how-to-update-sas-9-4-license) [Update SAS 9.4 License](https://ithelp.brown.edu/kb/articles/how-to-update-sas-9-4-license)

How to Update SAS 9.4 License

Jorge Davila - 2024-12-22 - [Comments \(0\)](#page--1-0) - [Software license renewal](https://ithelp.brown.edu/kb/software-license-renewal)

First download the correct license needed from here.

<https://www.brown.edu/information-technology/software/catalog/sas-1>

Save the file to your desktop and follow the instructions below

<http://support.sas.com/kb/49/679.html>

To renew the SAS license file for SAS 9.4, do the following:

- 1. Close SAS.
- 2. Select **Start ► Programs ► SAS ► Utilities ► Renew SAS Software**.
- 3. Right-click **Renew SAS Software** and select **Run As Administrator**. If a User Access Control dialog box appears, click **Allow**. Otherwise, proceed to step 4.
- 4. Browse to the SAS installation data (SID) file on your machine. Select the file and click **Open**.

**Note:**

The SID filename is in the format SAS94\_

order#

\_

TSsite#

operatingsystem

.txt, where

order#

is the unique order number for your site,

site#

is your 8-digit SAS TS site number, and

## operatingsystem

 is the valid operating system for the SID file. If you do not have the SID file, see the section "Obtaining a SID File," below.

- 1. Click **Next**.
- 2. Verify the operating system and SAS products and then click **OK**.
- 3. Click **Renew**.

If the license renewal is successful, the following message is displayed:

The setinit was successfully applied.

If it is not successful, the message indicates so and displays the location of the setinit.log file. Review the setinit.log file in a text editor to check for errors.

## **Obtaining a SID File**

To obtain a SID file, contact your SAS installation representative. To determine the SAS installation representative who is responsible for your site, navigate to [SAS Support](https://support.sas.com/sastools/reprequest) [Personnel at Your Site.](https://support.sas.com/sastools/reprequest)

Make sure that you have your SAS site number and company name. This information is displayed at the top of the SAS log window when you first start SAS.

Alternatively, contact the personnel at your company who are responsible for SAS installations.

## **Operating System and Release Information**

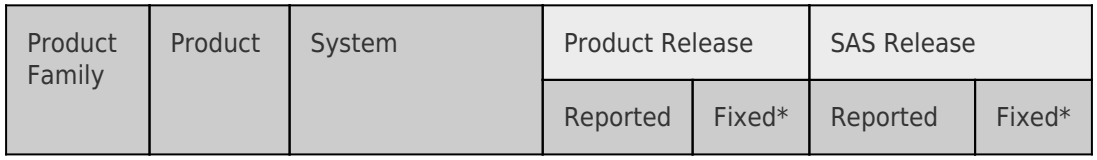

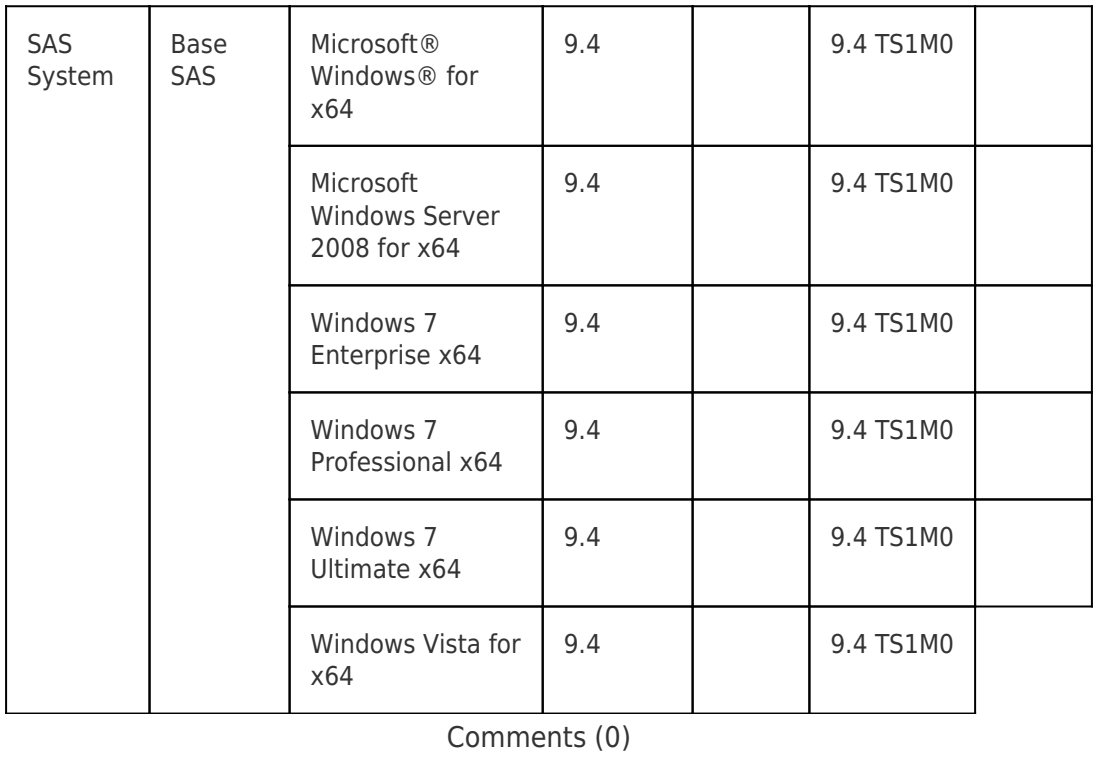